# **VAL** VIRGINIA ABC LICENSING

## **APPLY for a LICENSE APPLICATION TUTORIAL**

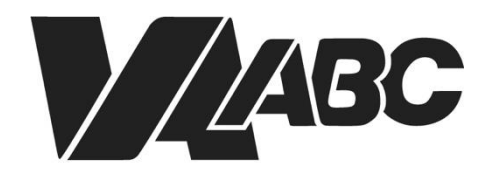

Virginia Alcoholic Beverage **Control Authority** 

<span id="page-1-1"></span>*NOTE: Screen shots can be accessed by clicking the links in the instructions. Additional steps not listed below are required for certain banquet applications.*

## **INSTRUCTIONS**

#### **Helpful TIPS:**

- For optimal performance when using the VAL system, we recommend Google Chrome or Microsoft Edge. Please know that VAL is not compatible with Safari or mobile devices. The VAL login is hosted on th[e Virginia ABC](https://www.abc.virginia.gov/) website and can also be accessed by selecting VAL System from the Licensing drop-down and clicking on the orange bar labeled returning users and check status.
- If you are not sure which License you need to apply for, use the online Wizard. The Wizard will display the recommended License, how long the application and ABC processing may take, and the list of required documents.
- You should tab in and out of formatted fields such as FEIN, social security numbers, phone numbers and date of birth to avoid getting an error message. The dashes must be entered in the social security field.
- FEIN number is mandatory when applying for a license or a permit.
- Fields with asterisks are required. Any field that has a question mark inside a circle gives additional information about that field.
- Some screens require you to scroll down to continue the application.
- If you do not have an account, refer to the "How to Create an Account and Sync Your License Records" video tutorial.

#### [Apply for a Privilege](#page-1-0)

[Add a Business Entity](#page-2-0) [Add an Individual Entity](#page-3-0) **[Submit an Application](#page-3-1)** 

#### <span id="page-1-0"></span>**Apply for a Privilege**

- 1. Click on [VAL Login](https://www.abc.virginia.gov/abcaca/public/login.jsp)
- 2. Selec[t Create>Create Application.](#page-5-0)
- 3. Click the checkbox to accept the General Disclaimer. Click **Continue Application**.
- 4. Click [Licenses>Apply for a Privilege.](#page-5-1) Click **Continue Application**.
- 5. Select an application type from one of the categories on the [License Information>Available Applications](#page-6-0) page (Retail, Industry, Importer and Wholesaler, Internet Retailer). Click **Continue Application**.
- 6. If applicable, make a selection on the [License Information>Shipper Applications](#page-6-1) page. Click **Continue Application**.
- 7. Select a response on th[e License Information>COOP](#page-6-2) page. Click **Continue Application**.
- 8. Enter required fields in the **Address** section of th[e License Information>Business Location](#page-6-3) page. Click **Continue Application**.
- 9. Click **Add New** in the **Business Entity** section of th[e Contact Information>Business Contact Details](#page-7-0) page.

- 10. Enter required fields for the business entity on the [Contact Information](#page-7-1) page. Scroll down and click **Add Contact Address**.
- 11. Select **Address Type>Mailing** on the [Contact Address Information](#page-8-0) page. Enter required fields for the business entity. Click **Save and Close**, then click **Continue Application**.
- 12. Click **Add New** in the **Contact** section of th[e Contact Information>Business Contact Details](#page-8-1) page.
- 13. Select **Individual** and enter required fields on the [Contact Information](#page-9-0) page. Scroll down and click **Add Contact Address**.
- 14. Select **Address Type>Mailing** on th[e Contact Address Information](#page-8-0) page. Enter required fields for the individual contact. Click **Save and Close**, then click **Continue Application**.
- 15. Scroll down and click **Continue Application** on the [Contact Information>Business Contact Details](#page-8-1) page.
- 16. Click **Add a Row** on the **Contact Information>Entity Hierarchy** page.
- 17. Select **Type>Individual** on the [Entity Relationships](#page-9-1) page. Enter required fields. Click **Submit**.
- 18. Click **Continue Application** on the **Contact Information>Entity Hierarchy** page.
- 19. Review information on the [Review](#page-10-0) page. Click **Continue Application**.
- 20. Click **Open** beside the first form listed on the [Associated Forms](#page-10-1) page. Proceed to one of the following sections based on the forms listed.

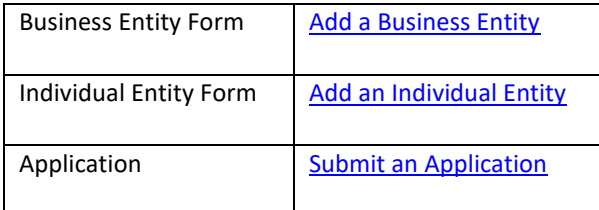

#### <span id="page-2-0"></span>**Add a Business Entity**

- 1. Click **Open** beside the Business Entity form listed on th[e Associated Forms](#page-10-1) page. (NOTE: Contact information entered previously is copied onto this page.)
- 2. Click **Add Contact Address** on th[e Contact Details>Business Contact Details](#page-8-2) page.
- 3. Select **Address Type>Mailing** on th[e Contact Address Information](#page-8-0) page. Enter required fields for the business entity. Click **Save and Close**, then click **Continue.**
- 4. Enter required fields in the Custom Fields section (Business Info and Non-Profit Info subsections) on th[e Business](#page-10-2)  [Information>Business Information](#page-10-2) page.
- 5. Scroll down t[o State Corporation Commission](#page-11-0) section. If selecting **Yes** to the first question, provide the existing SCC Entity ID. Search results will return with related records. Enter remaining required fields. Click **Continue Application**.
- 6. Click **Add** on th[e Attachments](#page-11-1) page.
- 7. Click **Add** on the **File Upload** page.
- 8. Navigate to the file and click **Open** to attach all required files. Click **Continue**.
- 9. Select **Type** and enter **Description** for all files on the Attachments page. Click **Save** then **Continue Application**.
- 10. Review information on the [Review](#page-13-0) page. Accept certification at the bottom of the page. Click **Continue Application**.
- 11. Proceed to next form listed on the **Associated Forms** page. Proceed to one of the following sections based on the forms listed.

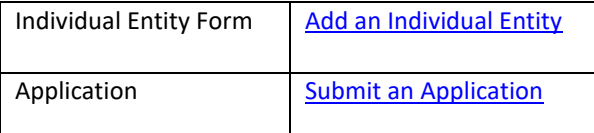

#### <span id="page-3-0"></span>**Add an Individual Entity**

- 1. Click **Open** beside the Individual Entity form listed on th[e Associated Forms](#page-10-1) page. (NOTE: Contact information entered previously is **not** copied to this page.)
- 2. Click **Edit** under the Individual Entity name on th[e Associated Individual>Contact Information](#page-14-0) page.
- 3. Click **Add Contact Address** on th[e Contact Details>Business Contact Details](#page-7-0) page.
- 4. Enter required fields on the [Contact Information](#page-9-0) page. Scroll down and click **Add Contact Address**. Indiv or Org?
- 5. Select **Address Type>Mailing** on th[e Contact Address Information](#page-8-0) page. Enter required fields. Click **Save and Close**, then click **Continue.**
- 6. Click **Continue Application** after reviewing information on th[e Associated Individual>Contact Information](#page-14-1) page.
- 7. Enter required fields for Personal Data, Organizational Relationships, and Background Data sections on the Associated [Individual>Contact Details](#page-14-0) page. If applicable, complete Custom Lists and Criminal Offenses. Click Continue Application.
- 8. Click **Add** on th[e Attachments](#page-11-1) page.
- 9. Click **Add** on the **File Upload** page.
- 10. Navigate to the file and click **Open** to attach all required files. Click **Continue**.
- 11. Select **Type** and enter **Description** for all files on the Attachments page. Click **Save** then **Continue Application**.
- 12. Review information on the **Review** page. Accept certification at bottom of page. Click **Continue Application**.
- <span id="page-3-1"></span>13. Proceed to the application on the **Associated Forms** page.

#### **Submit an Application**

1. Click **Open** to launch the application form.

- 2. Verify the address on th[e Review>Business Location](#page-14-2) page. Complete **Establishment Info** section then click **Continue Application**.
- 3. Review information on [Review>Contact](#page-15-0) page then click **Continue Application**.
- 4. Complete required fields on th[e Application Information](#page-15-1) page then click **Continue Application**. (NOTE: Questions vary by license type.)
- 5. Complete required fields on [Application Information>License Details](#page-15-2) page. Click **Continue Application**.
- 6. If prompted, enter **Delivery or Keg** information then click **Continue Application**.
- 7. Click **Add** on the **Attachments** page.
- 8. Click **Add** on th[e File Upload](#page-12-0) page.
- 9. Navigate to the file and click **Open** to attach all required files. Click **Continue**.
- 10. Select **Type** and enter **Description** for all files on the Attachments page. Click **Save** then **Continue Application**.
- 11. If desired, add Comments then click **Continue** Application.
- 12. Review information on the **Review** page. Accept certification at bottom of page. Click **Continue Application**.
- 13. Click **Continue to Payment** on the Associated Forms page.
- 14. Review Fees then click **Check Out.**
- 15. Click **Checkout** on the Cart page.
- 16. Click **Proceed with Payment** on the [Payment](#page-17-0) page.
- 17. Enter [Payment](#page-17-1) then click **Submit Payment.** Application record numbers are listed after payment is processed.
- 18. [Receipt Record Issuance Page](#page-18-0) loads

## **END OF WRITTEN INSTRUCTIONS**

## **SCREEN HELP**

#### <span id="page-5-0"></span>Create>Create Application

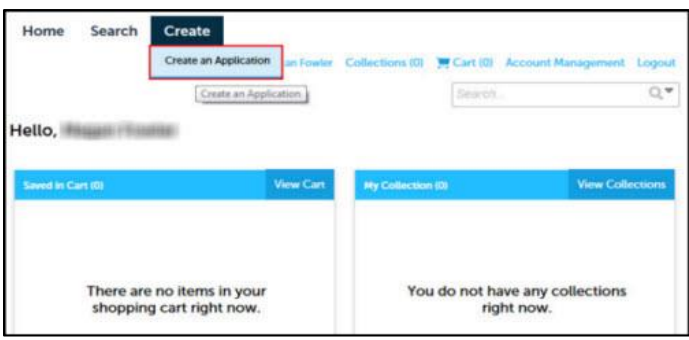

#### **[Back to Instructions](#page-1-1)**

#### General Disclaimer

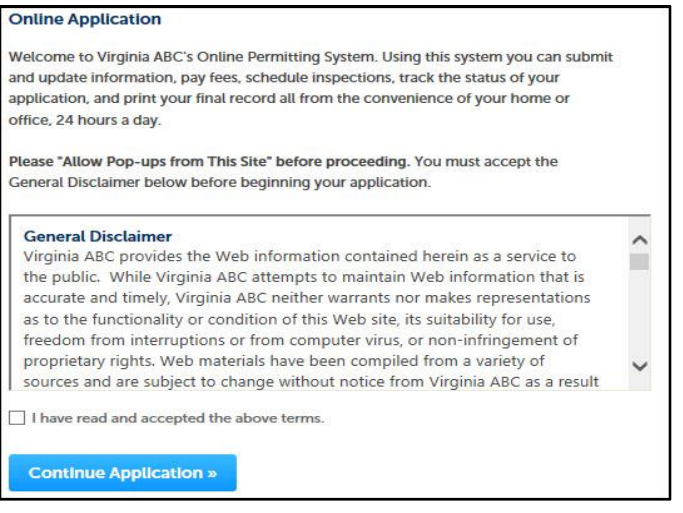

#### [Back to Instructions](#page-1-1)

#### <span id="page-5-1"></span>Licenses>Apply for a Privilege

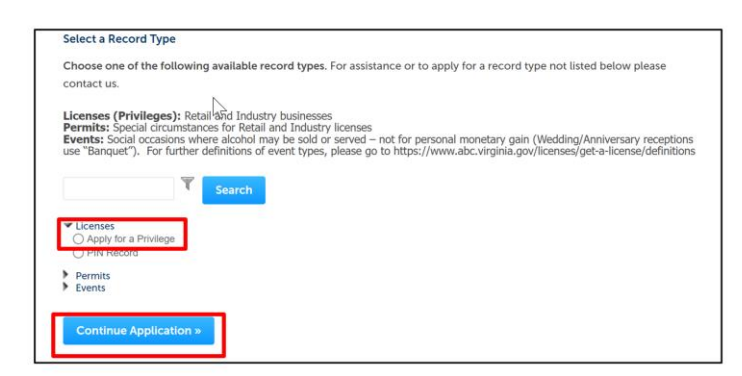

#### <span id="page-6-0"></span>License Information>Available Applications

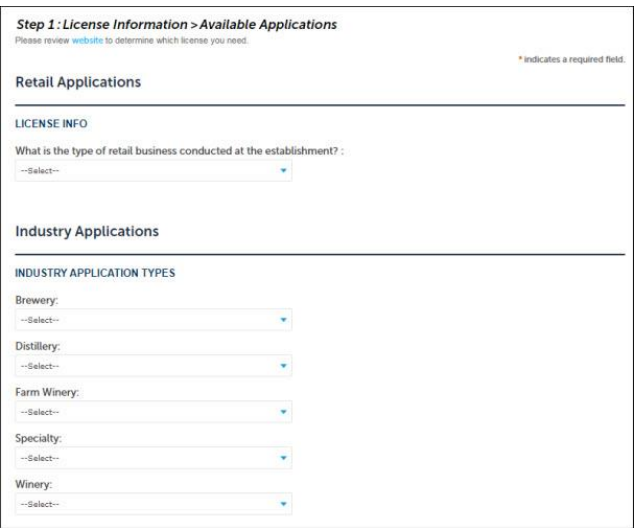

#### **[Back to Instructions](#page-1-1)**

#### <span id="page-6-1"></span>License Information>Shipper Applications

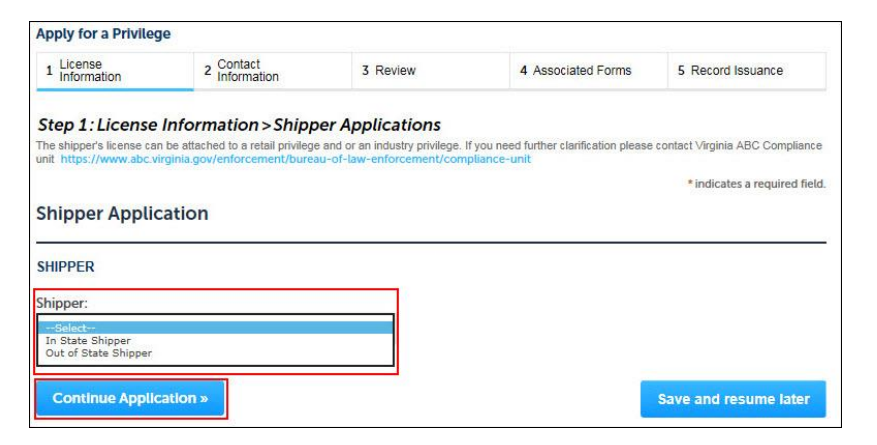

#### **[Back to Instructions](#page-1-1)**

#### <span id="page-6-2"></span>License Information>COOP

<span id="page-6-3"></span>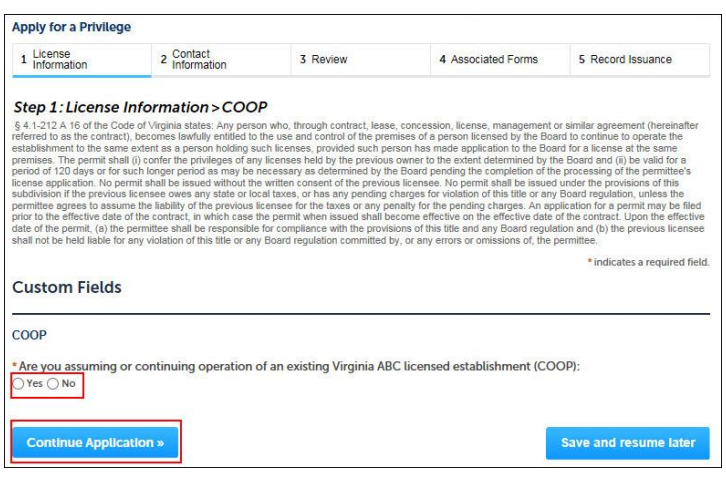

#### License Information>Business Location

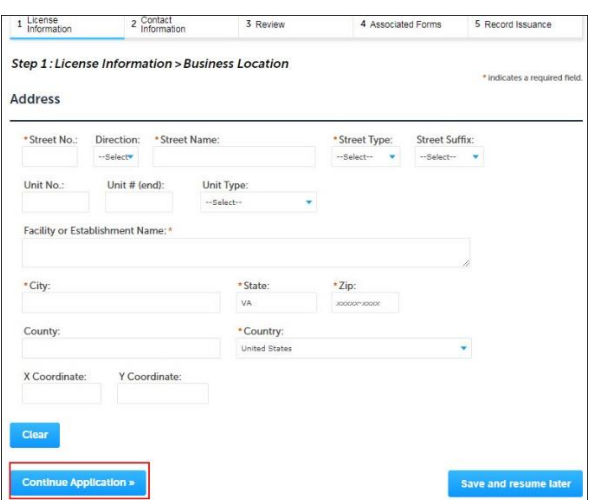

#### **[Back to Instructions](#page-1-1)**

<span id="page-7-0"></span>Contact Information>Business Contact Details (Business Entity Section)

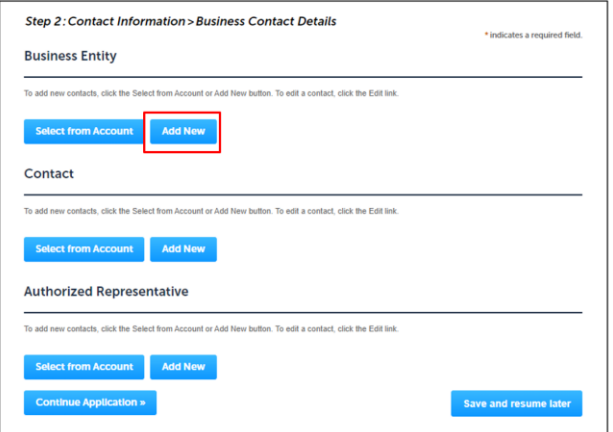

#### **[Back to Instructions](#page-1-1)**

#### <span id="page-7-1"></span>Contact Information Organization

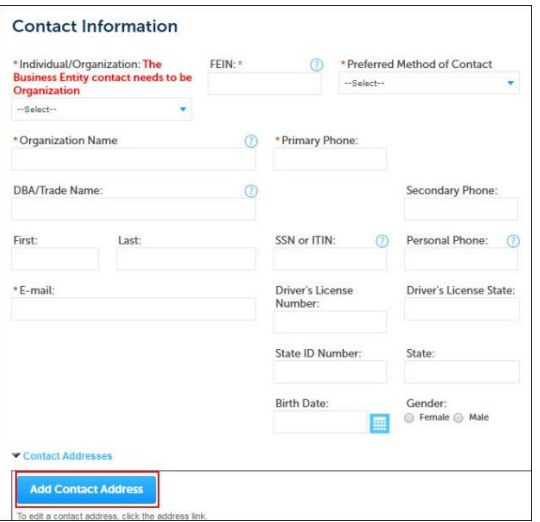

#### <span id="page-8-2"></span>Contact Details>Business Contact Details (Add Contact Address)

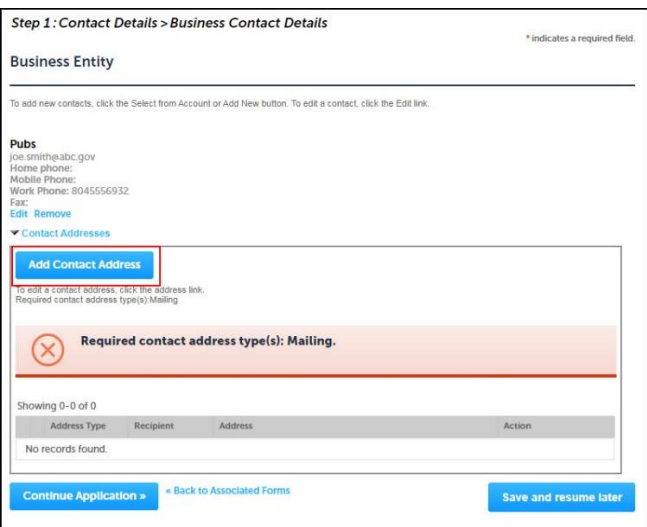

#### **[Back to Instructions](#page-1-1)**

#### <span id="page-8-0"></span>Contact Address Information

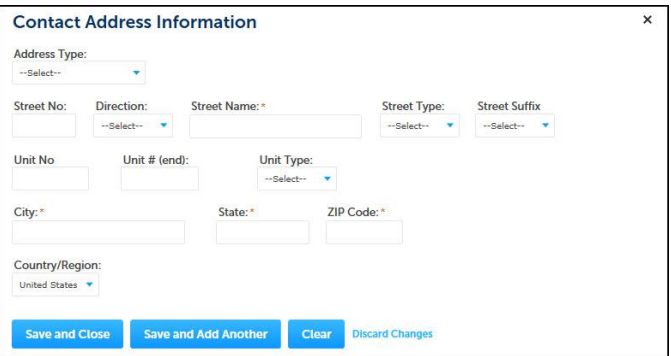

#### **[Back to Instructions](#page-1-1)**

#### <span id="page-8-1"></span>Contact Information>Business Contact Details (Contact Section)

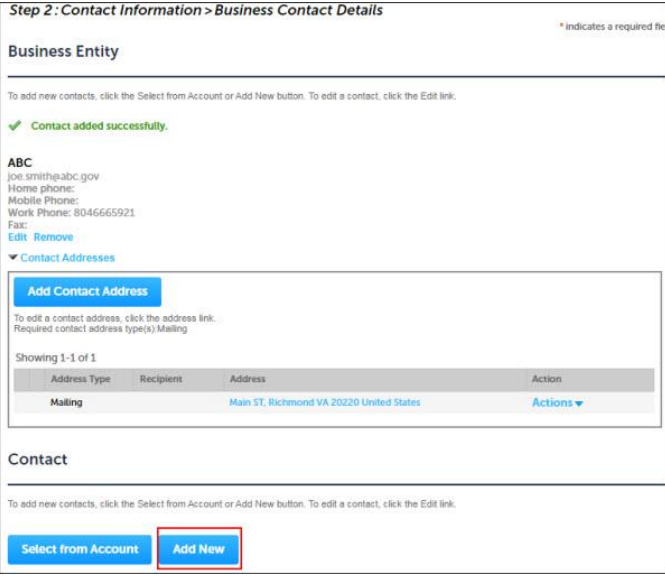

#### <span id="page-9-0"></span>Contact Information Individual

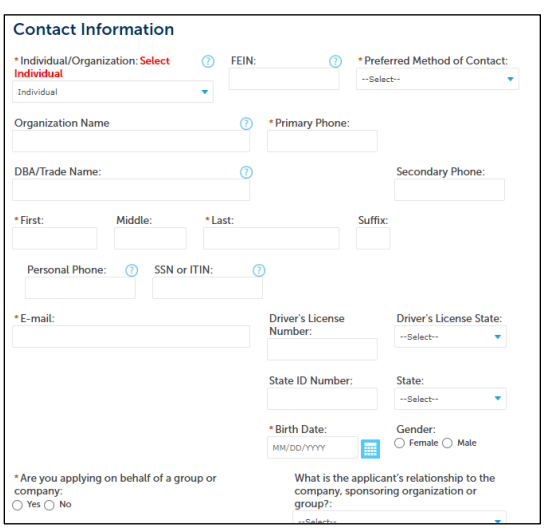

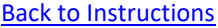

#### Contact Information>Entity Hierarchy

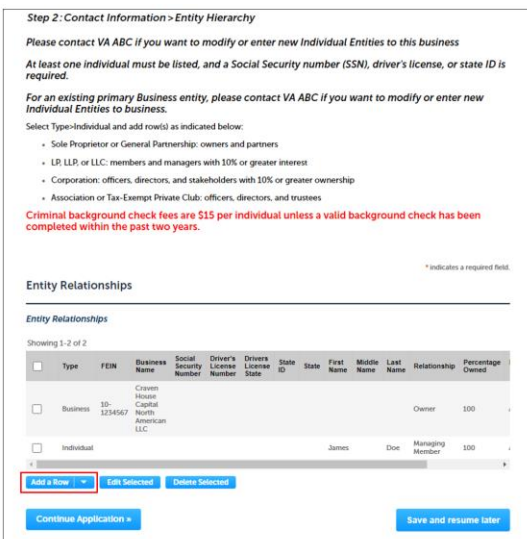

**[Back to Instructions](#page-1-1)** 

<span id="page-9-1"></span>Entity Relationships

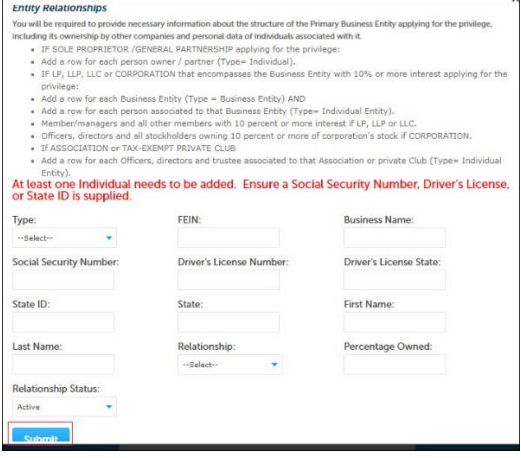

#### <span id="page-10-0"></span>Review

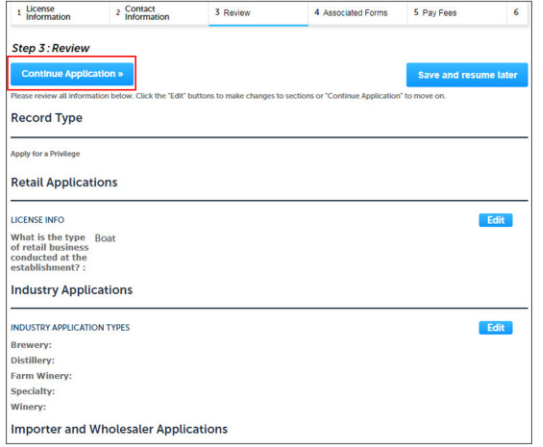

#### <span id="page-10-1"></span>**[Back to Instructions](#page-1-1)**

#### Associated Forms

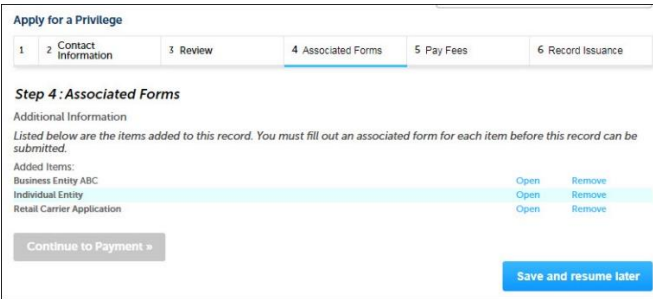

### [Back to Instructions](#page-1-1)

<span id="page-10-2"></span>Business Information>Business Information

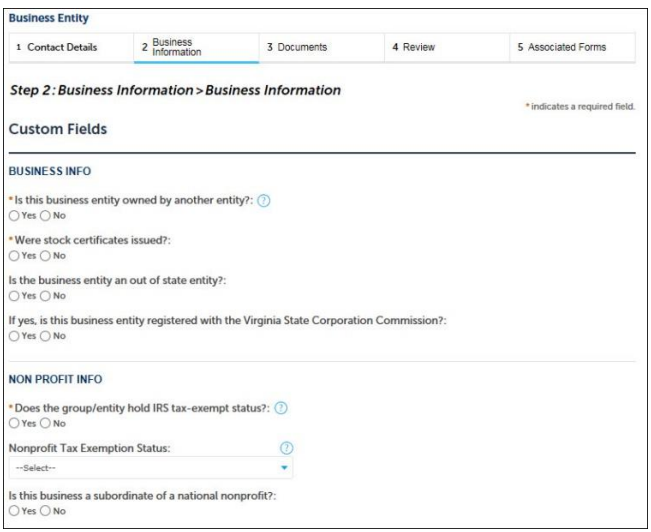

#### <span id="page-11-0"></span>Business Information>State Corporation Commission

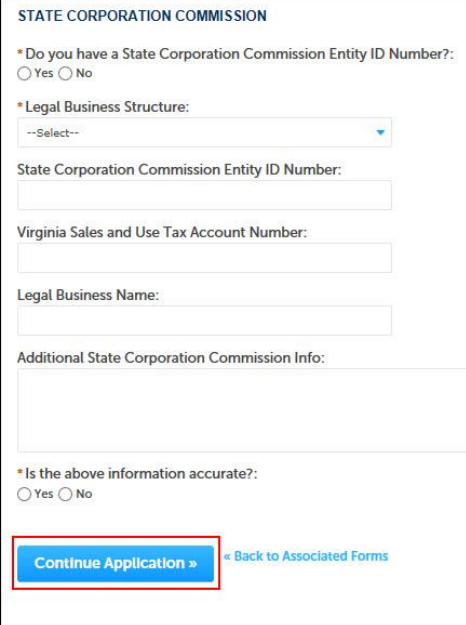

#### <span id="page-11-1"></span>**[Back to Instructions](#page-1-1)**

#### Attachments

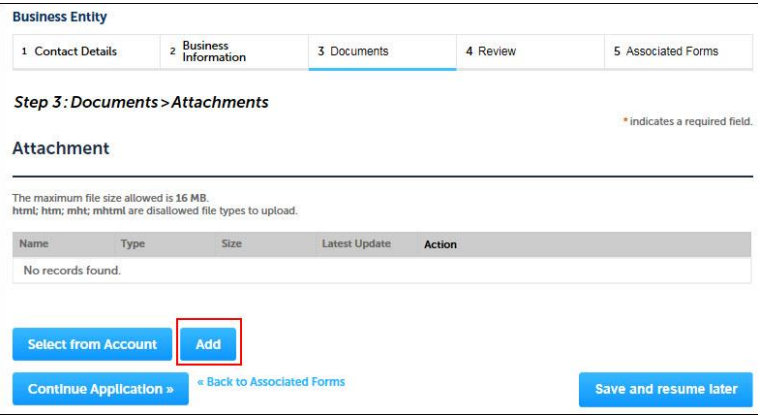

#### <span id="page-12-0"></span>File Upload

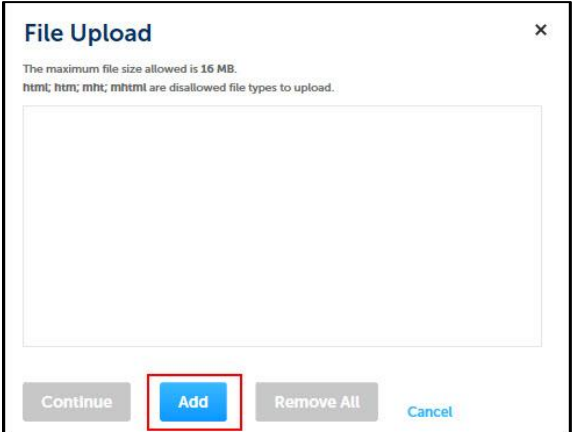

#### **[Back to Instructions](#page-1-1)**

Attachments – Type and Description

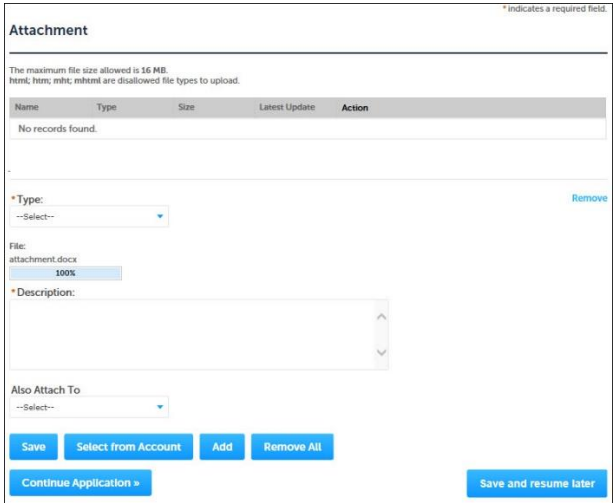

**[Back to Instructions](#page-1-1)** 

Attachment

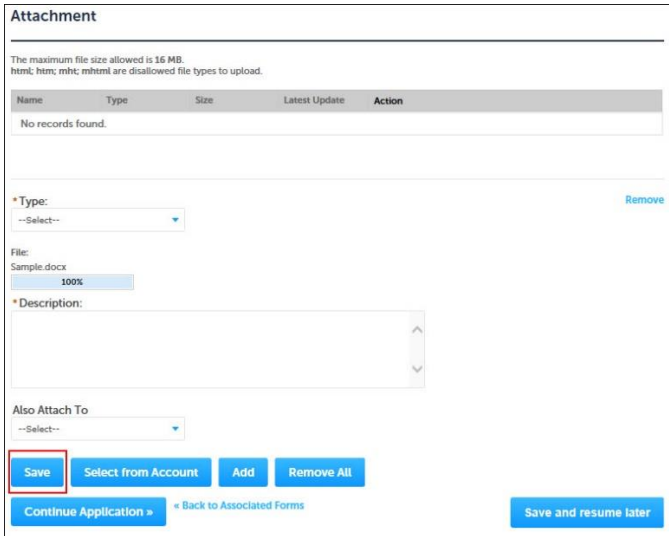

#### <span id="page-13-0"></span>Review (Business Entity Form)

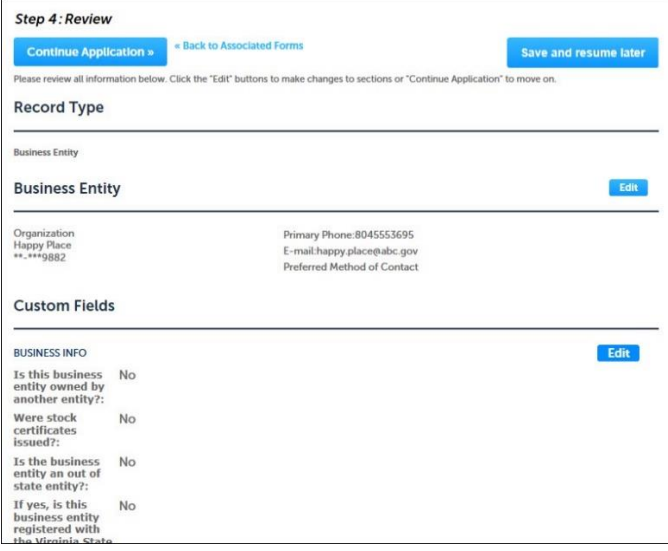

#### **[Back to Instructions](#page-1-1)**

### Review (Business Entity Form>Certification)

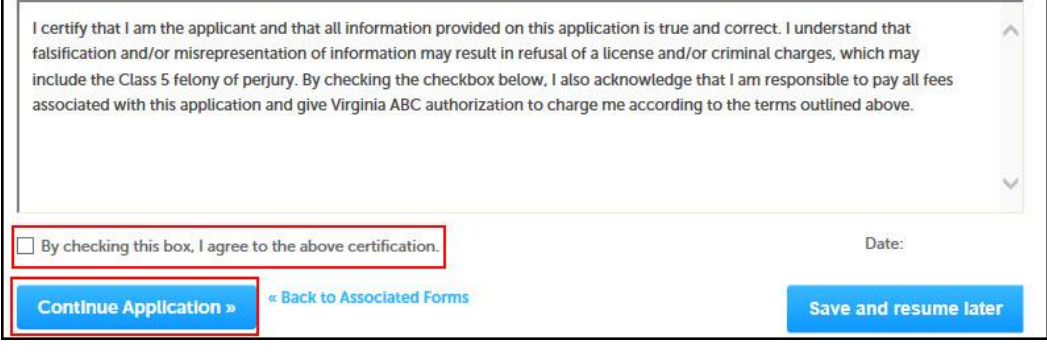

#### [Back to Instructions](#page-1-1)

#### Associated Individual>Contact Information

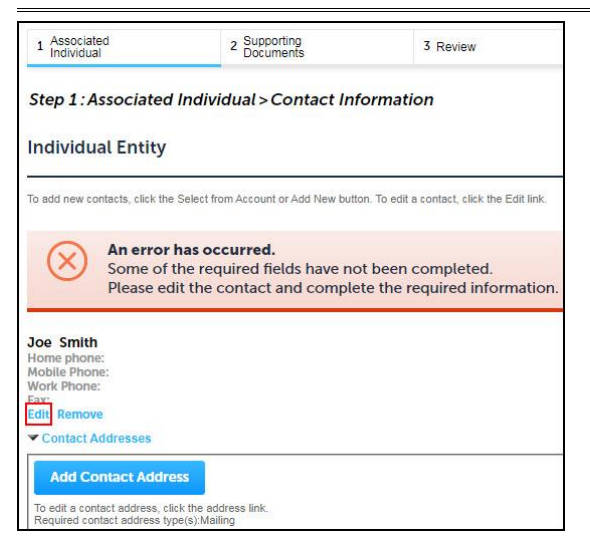

#### <span id="page-14-1"></span>Associated Individual>Contact Information (Continue Application)

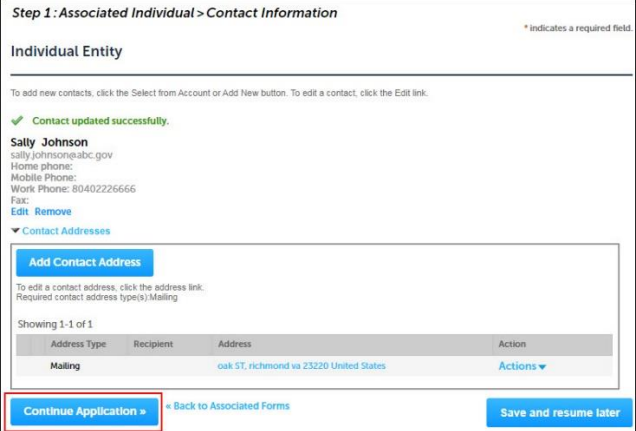

#### **[Back to Instructions](#page-1-1)**

#### <span id="page-14-0"></span>Associated Individual>Contact Details

<span id="page-14-2"></span>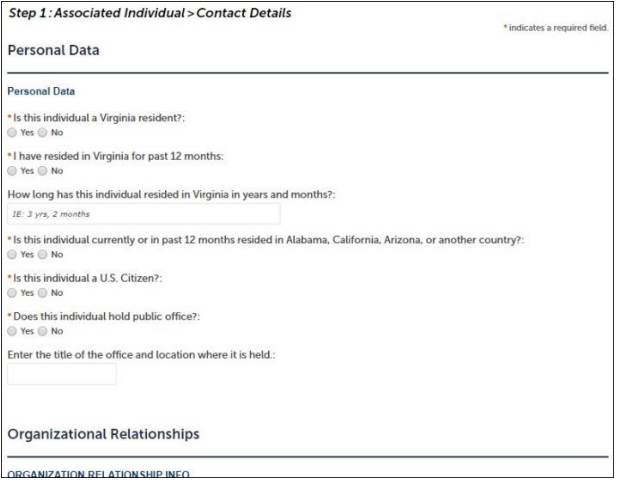

#### Review>Business Location

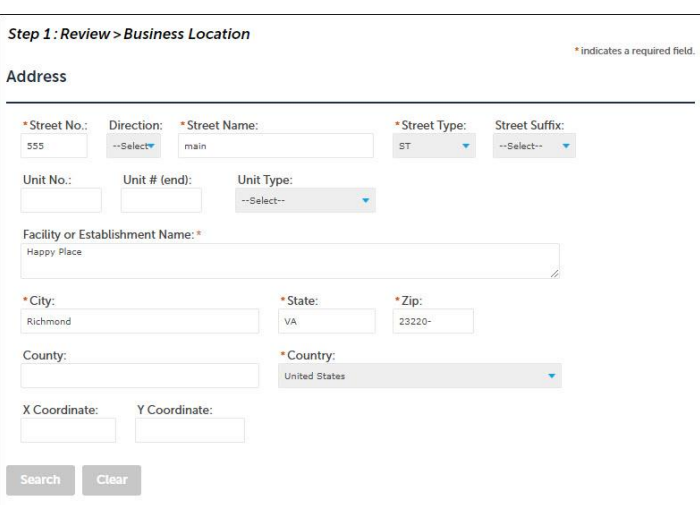

#### [Back to Instructions](#page-1-1)

#### <span id="page-15-0"></span>Review>Contact

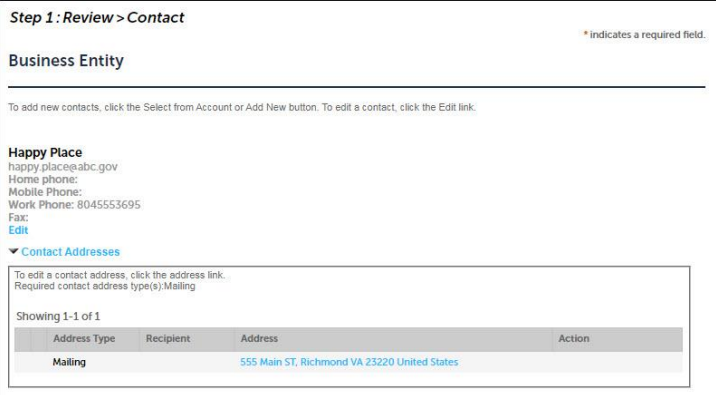

#### [Back to Instructions](#page-1-1)

#### <span id="page-15-1"></span>Application Information

<span id="page-15-2"></span>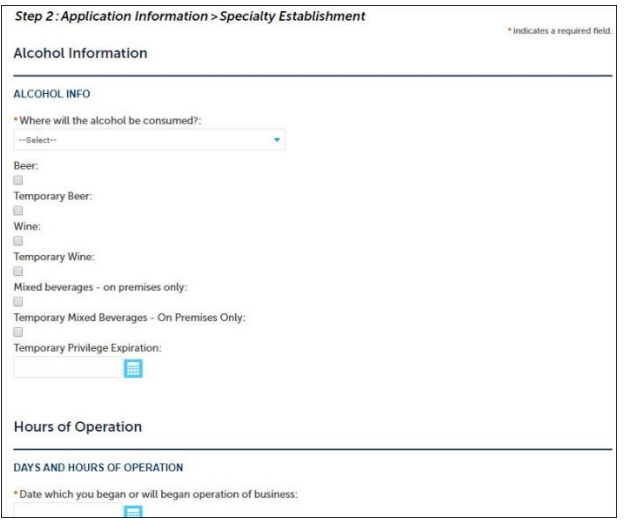

#### Application Information>License Details

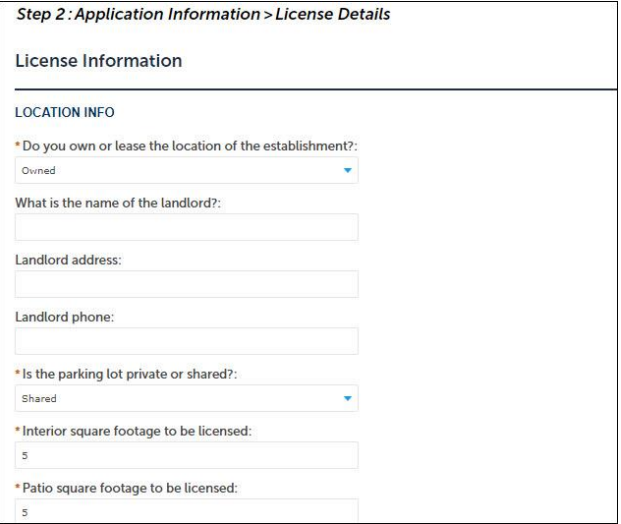

#### **[Back to Instructions](#page-1-1)**

#### Pay Fees

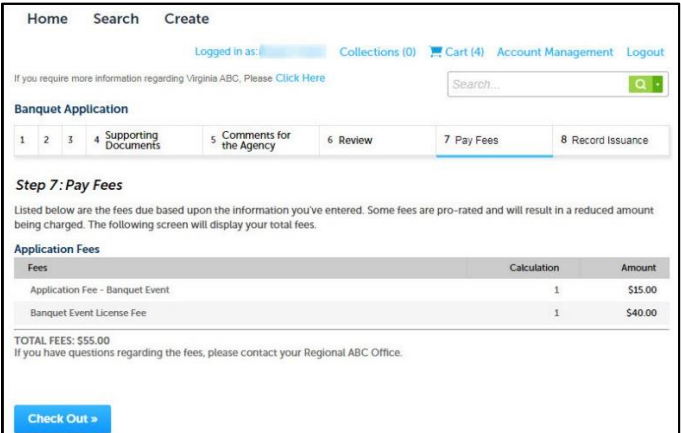

#### **[Back to Instructions](#page-1-1)**

#### Cart

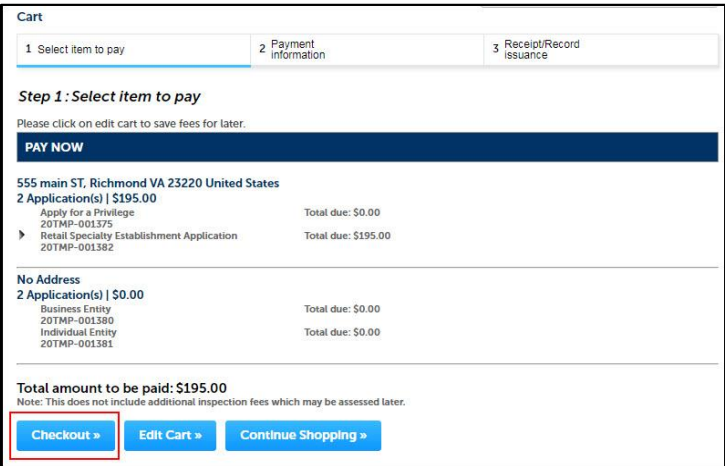

#### <span id="page-17-0"></span>Payment

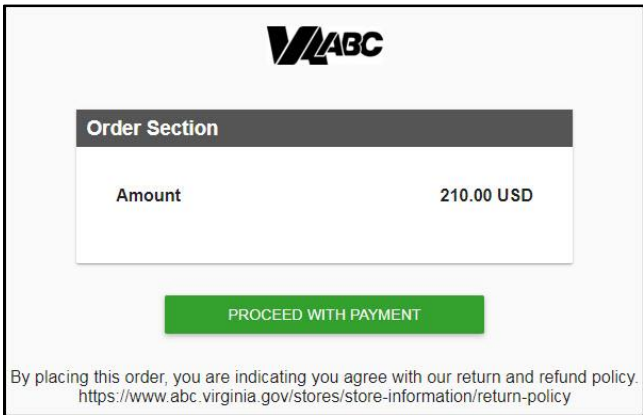

### **[Back to Instructions](#page-1-1)**

#### <span id="page-17-1"></span>Submit Payment

![](_page_17_Picture_46.jpeg)

<span id="page-18-0"></span>View and Print Receipt

![](_page_18_Picture_35.jpeg)

![](_page_18_Picture_36.jpeg)